# **UPUTSTVO ZA PODESAVANJE ACCESS POINT-a TRENDNET TEW 430-APB**

Nakon montaze i prikljucenja uredjaja **Trendnet TEW 430-APB** , koristeci ukrsteni (Crosover) mrezni kabal na Vas racunar potrebno je da udjete u podesavanje Vase mrezne kartice. To cete postici na sledeci nacin:**.:::**SLIKA 1**:::. Start-Settings-Contrl Panel**

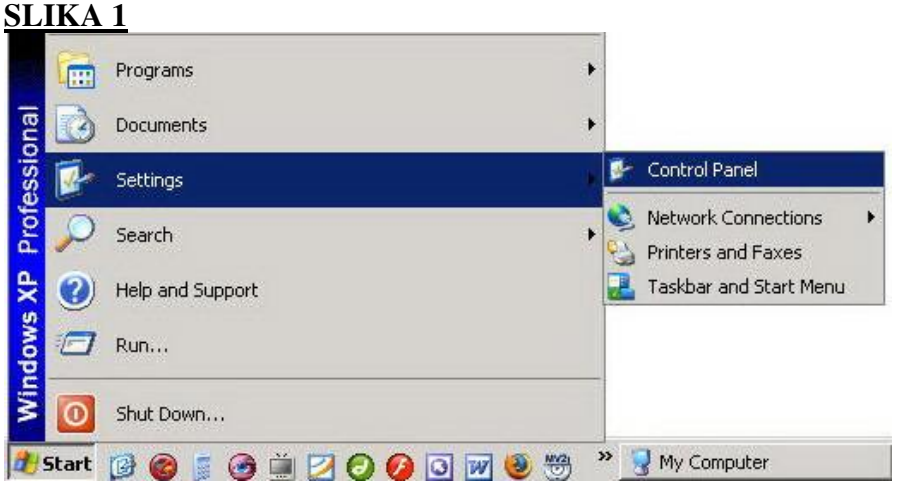

**Network Connections .:::** SLIKA 2**:::.**

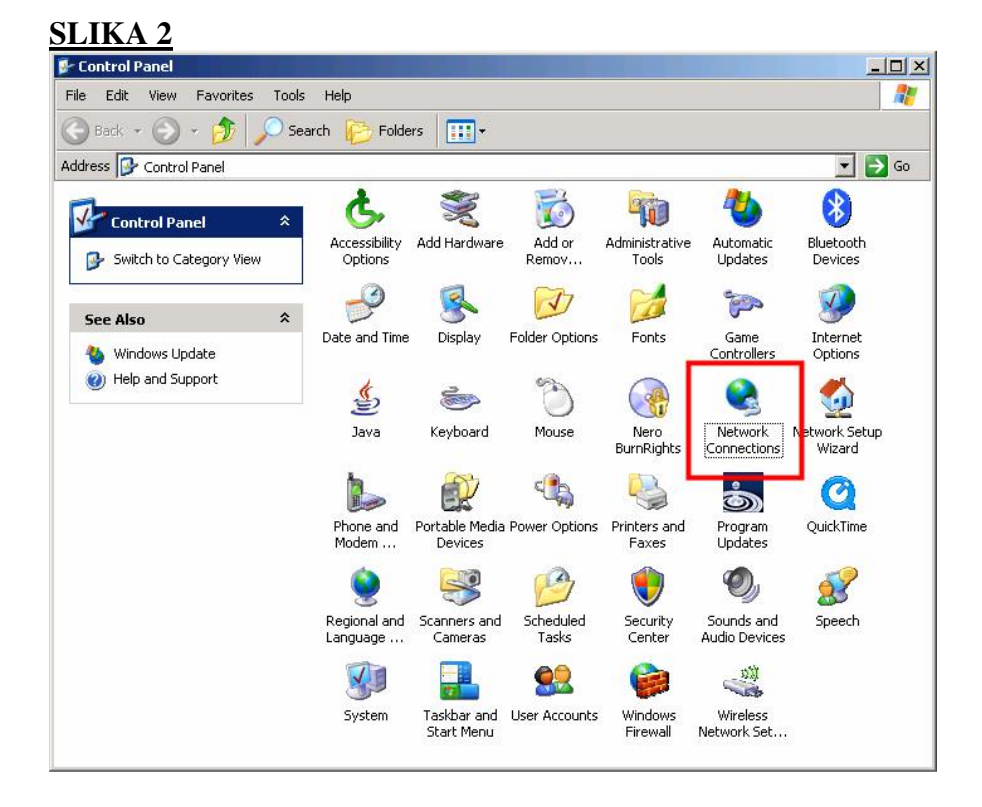

Kliknite na ikonicu **Network Connection,** otvorice se sledeci prozor **.:::**SLIKA 3**:::.**

Desni klik na misu, pa odaberite opciju **Propertis**

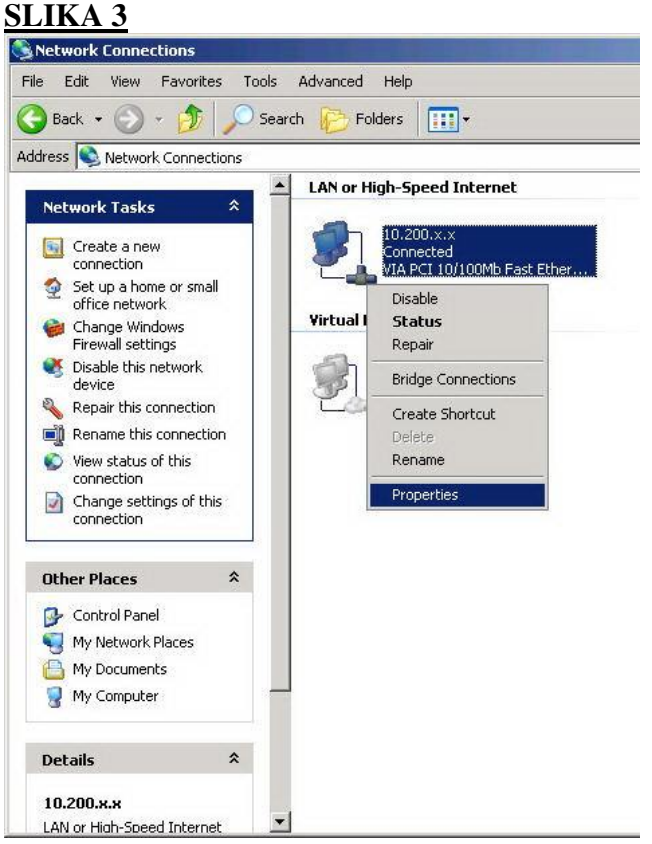

Odabirom opcije **Propertis** otvorice se novi prozor **.:::**SLIKA 4**:::. General-Properties-Internet Protocol (TCP/IP)-Properies,** obelezite opciju **Use the following IP address**, i upisete u nju: **192.168.1.101** sa Subnet mask: 255.255.255.0 .:::SLIKA 4:::.

### **SLIKA 4**

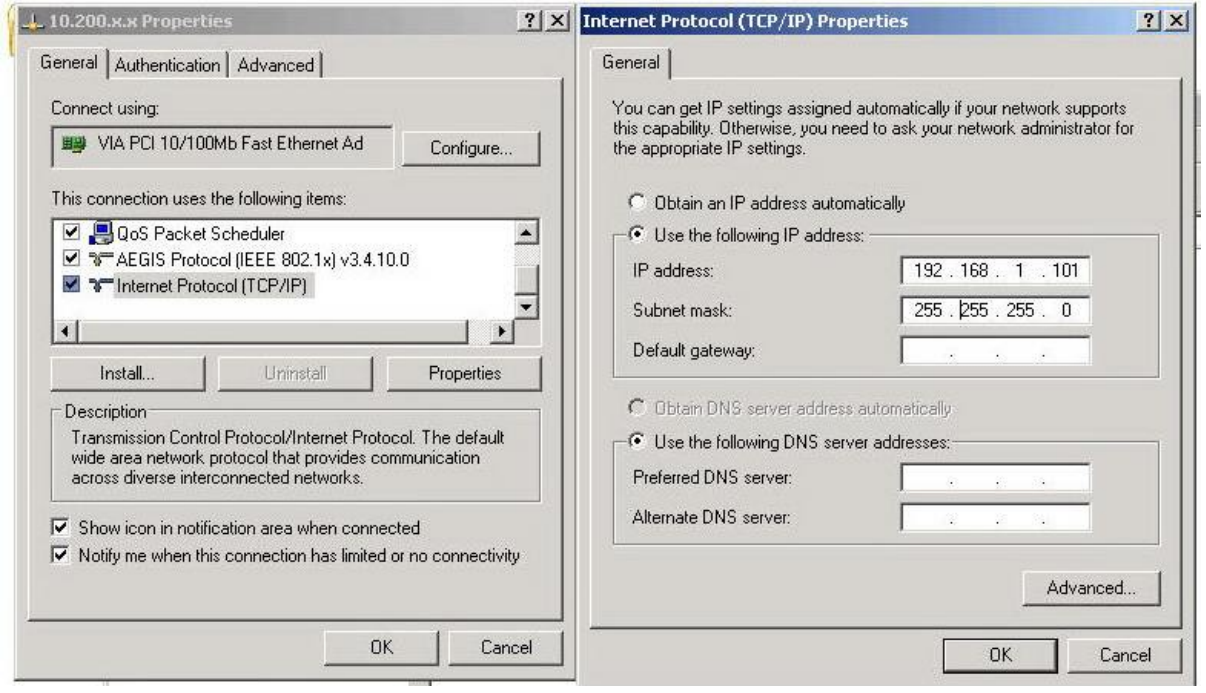

Nakon sto prihvatite nove parametre zatvorite opciju za podesavanje, a zatim u address u Web pretrazivacu ( Internet Explorer, Mozila, Opera...) upisite adresu **192.168.1.100 .::**SLIKA 5**::.**

**SLIKA 5**

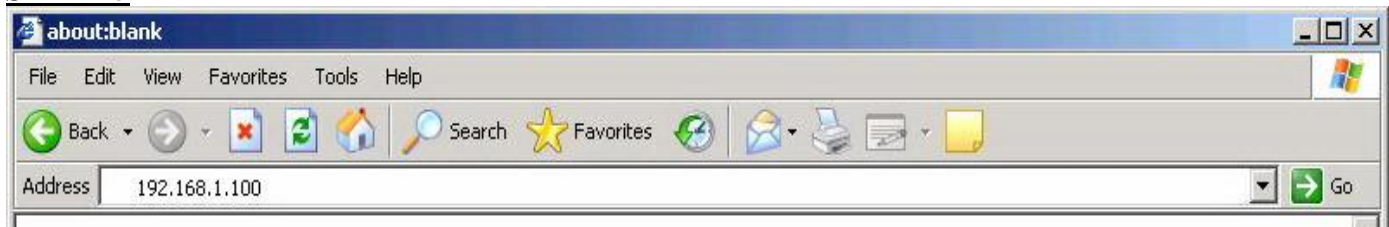

Potom u prozoru za konekciju upisati : **.::**SLIKA 6**::.** Username: **admin** password **: admin**

# **SLIKA 6**

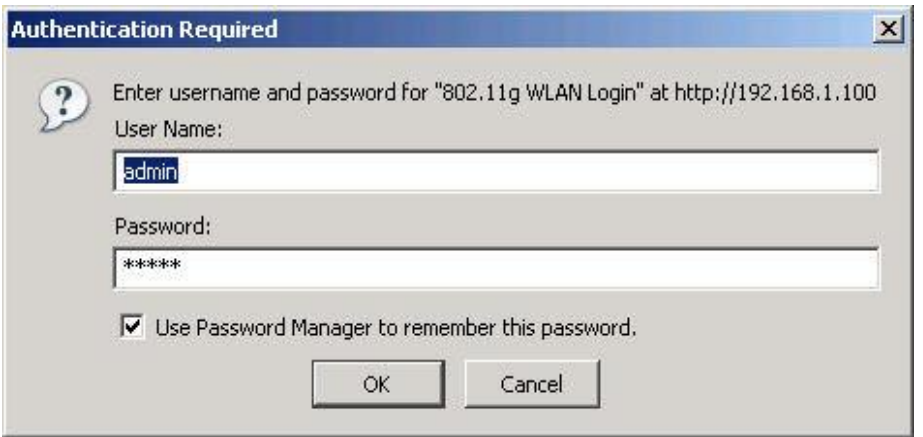

Posto ste pristupili uredjaju udjite u menu **BASIC SETTINGS .::**SLIKA 7**::.**

## **SLIKA 7**

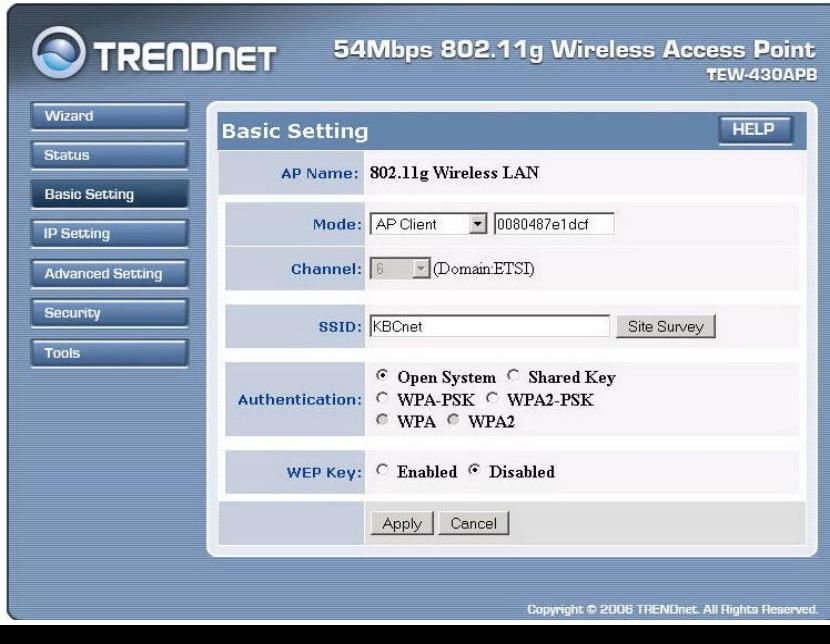

U meniju Basic Settings podesite sledece parametre: **Mode** (od ponudjenih opcija iz padajuceg menija izaberite **AP Client)**, pa zatim pritisnite taster **Apply**. Sledece sto treba da uradite je da odaberete opciju **Site Survey**. Na ekranu ce vam se pojaviti sledeci prozor: **.::**SLIKA 8**::.**

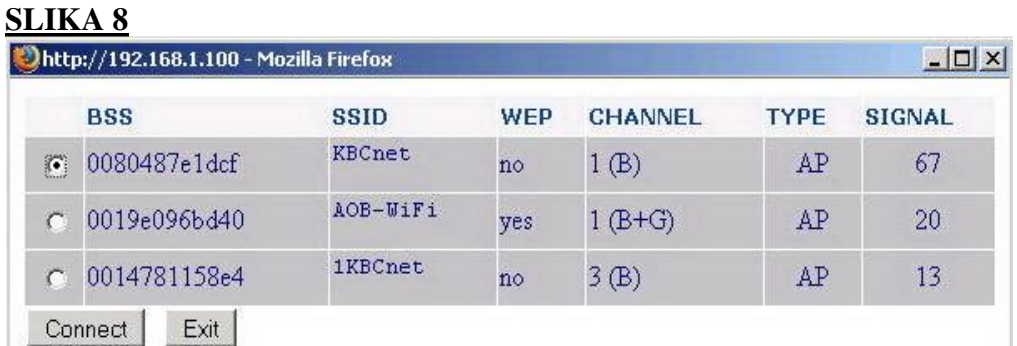

Zatim odaberite predajnik sa najacim signalom ( u ovom slucaju to je **KBCnet** sa signalom 67%). Kada ste izabrali odgovarajuci **SSID**, pritisnite taster **CONNECT**. Da biste potvrdili izabrana podesavanja, kliknite na taster **APPLY.**

Sada trebate da udjete u glavni menu **ADVANCED SETTING**: **.::** SLIKA 9**::.**

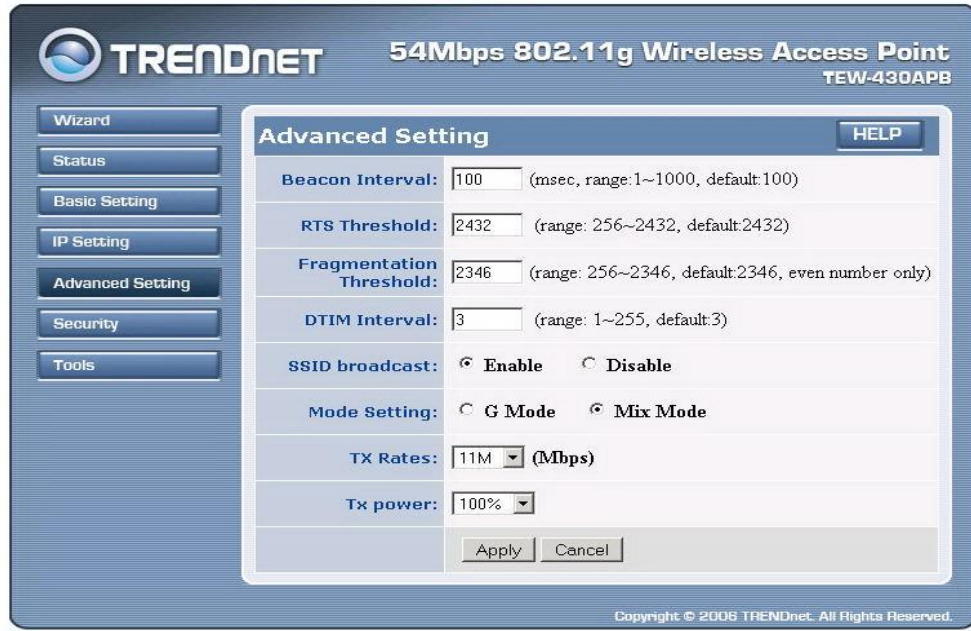

**SLIKA 9**

U glavnom meniju **ADVANCED SETTING** pod opcijom **TX Rates** (namestite da stoji **11M** odnosno **11Mbps**). Da biste potvrdili izabrana podesavanja, kliknite na taster **APPLY** Nakon ovoga Vas uredjaj je uspesno podesen, zatvorite prozor. Preostaje da se vratite u podesavanja Vase mrezne kartice i u njoj ponovo ukljucite opciju **Obtain an IP address automaticly.**